# **Rackmount LCD Console (8 Port /16 Port) User Manual**

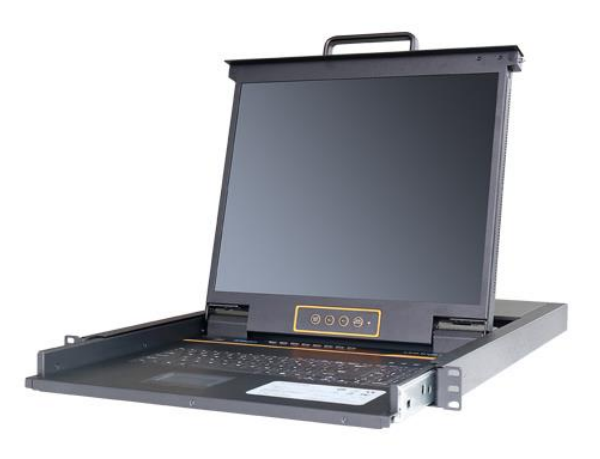

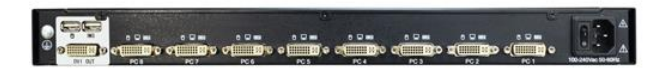

Print date:2018/12 Version: V1.0

#### **Overview**

# **Product Description**

The KVM console integrates multiple port KVM switches in a 1U height console. It can control multiple computers with one monitor, keyboard and mouse,

It is easy and fast to install the KVM console, you just need to connect corresponding cables to the right ports of KVM and its module without software configuration.

The KVM console can control up to 8 or 16 computers, supports multiple hardware platforms and multiple operating systems.

#### **Product Features**

- 19" LED TFT monitor with high resolution.
- 1U height, suitable height for standard 19"rack mount, metal structure.
- Ultra slim 99 keys keyboard with small numeric keyboard.
- High resolution and high flexibility with touchpad with two function buttons and scroll wheel.

## **Switch Functions**

- A single console controls up to 8/16 computers
- Fully complied with HDCP
- No software required select computers via push button, hotkey and OSD
- User-friendly OSD human-computer interaction interface, call up OSD through keyboard and mouse hotkeys
- Broadcast mode--operations simultaneously performed on all selected computers Easily choose servers with mouse
- Multi-platform Windows, Linux, Mac, Unix
- Complete keyboard and mouse signal simulation to ensure that the booting and switching are correct
- Auto scan feature for monitoring user-selected computers
- Hot pluggable add or remove computers without having to power down the switch
- Support firmware upgrade

#### 8 Port /16 Port **User Manual**

#### **Installation instruction**

- 1) Make sure the rack mounting KVM switch has been connected to the ground  $(1)$ in the diagram )
- 2) Connect KVM switch with the computer according to( ②in the diagram)
- 3) Connect power cable to KVM port as shown in(③in the diagram)
- 4) Turn on the power, the KVM start to work after power supply( $\circled{4}$ in the diagram)

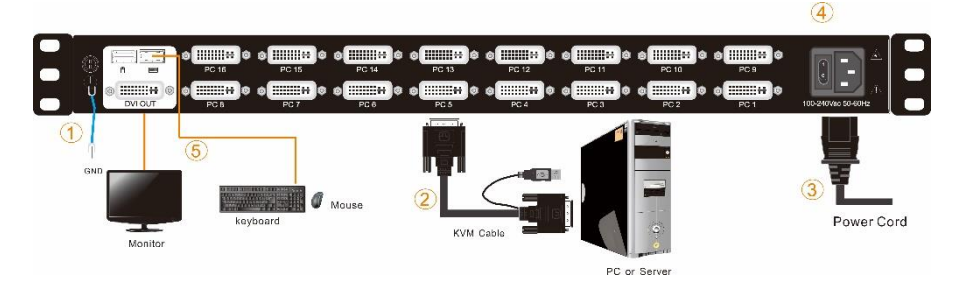

Note: 1) Connect monitor, USB keyboard and mouse to Console port to connect another console.  $(\circledS)$  in the diagram)

### **Troubleshooting**

The KVM console does not work when I connect and use the console for the first time.

Please re-connect the KVM console according to below steps:

1) Disconnect all the signal and power cables connected to KVM.

2) Then power on KVM and you hear the boot indicating sound from the beeper, a screen automatically pop up for you to enter the user name and password.

3) Type in the correct user name and password, the original password is clicking "Enter" twice, then the OSD main menu pop up on the screen.

4) Check the KVM console and make sure it can normally switch ports.

5) Connect one server (PC) to one of the KVM ports with signal cable and check port switching function, check the keyboard and mouse, if they are not working, try to restart the server (PC).

6) After successfully finishing all above steps, gradually add server (PC) to this console until meet your need.

#### **Opening the console**

Release the release catch;

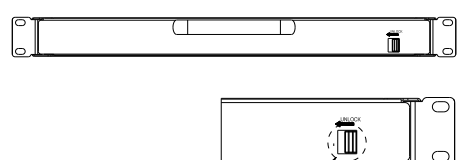

2-1.1 unlocking

- **\*Note**:**The release lock can only do horizontal locking, it can't bear any load.**
- Pull the LCD panel all the way out until it clicks into place.
- Rotate the LCD module all the way back to expose the LCD screen, the LCD module can be rotated up to108°.

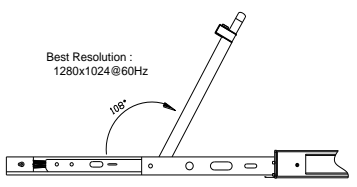

2-1.2 rotate angle of the console

 Turn on power switch, KVM will beep twice. The Port LEDs light flashes 4 times, System will prompt to enter username and password

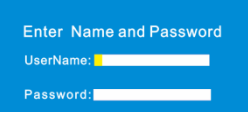

2-1.3 password window

- LCD panel is powered on when the power LED is green.
- Power on computer or server then power on KVM and you will see green light on each port.
- The factory default password is blank, double click "Enter".

### **Closing the console**

- Close the LCD display panel and the power automatically will shut down.
- Push the release catch in the direction of the arrow, push the LCD panel all the way in until it automatically lock up.

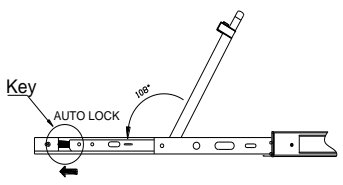

2-1.4 open angle of the console

# **LED Instructions**

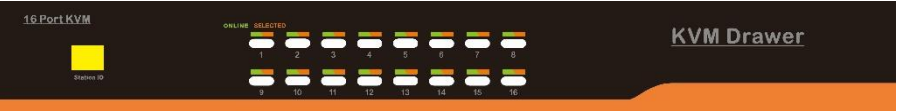

#### 3-1.1 front view

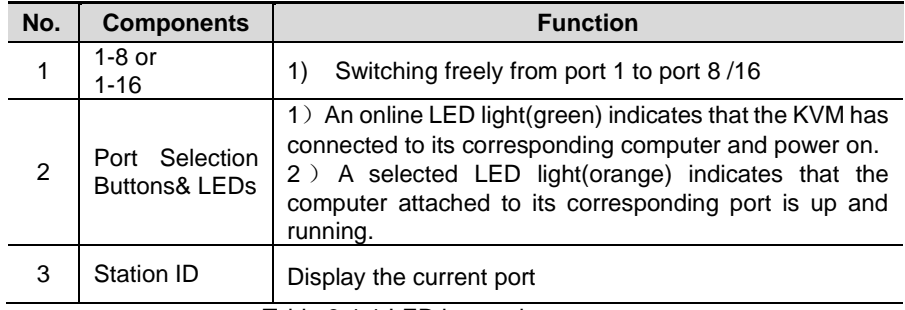

Table 3-1.1 LED instructions

# **LED OSD Configuration**

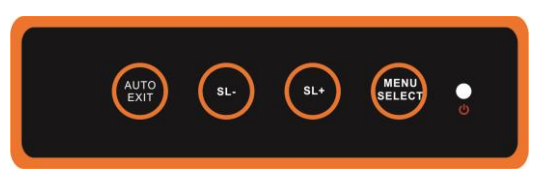

The LED OSD allows you to set up and configure the LED display.

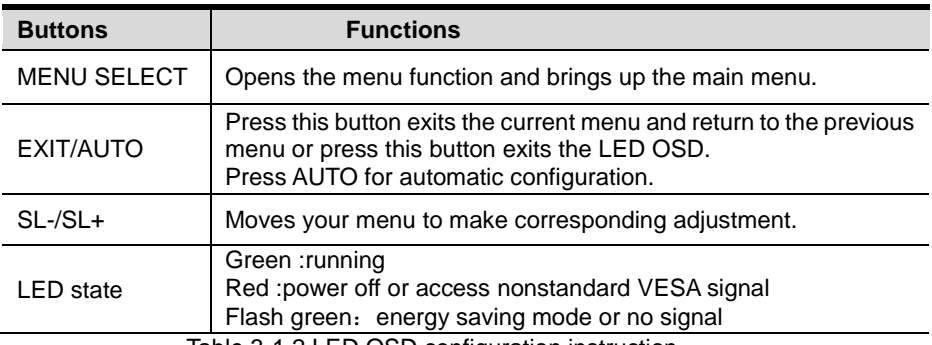

Table 3-1.2 LED OSD configuration instruction

Press AUTO if the screen migrates after power on or under other circumstances, then the screen auto configure to its best display state.(It might can't be adjusted to its best state if part of the display mode is not standard VESA mode, if so return back to OSD menu to RESET, then it will back to normal.

We suggest our customers to set up the display mode at 1280x1024, refresh rate at 60Hz.

### **OSD Operation**

Double click the right buttons of the mouse or double click hotkey【Scroll Lock】 to invoke below OSD main menu. You can customize the OSD hotkeys, find more details in OSD function instructions.

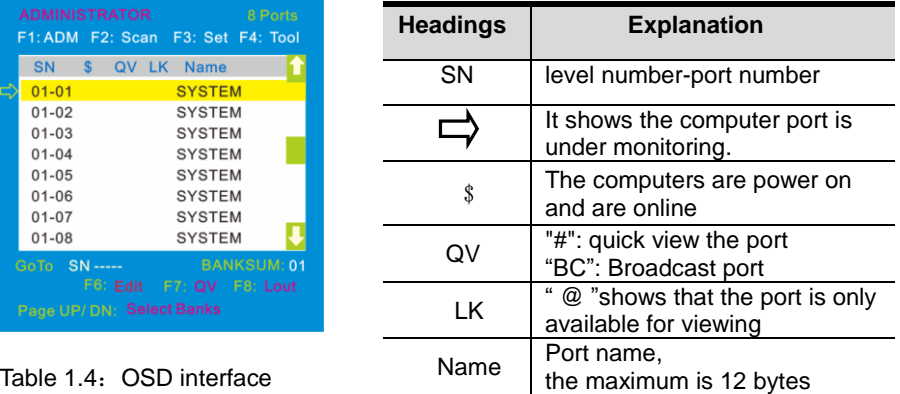

To access the OSD menu through keyboard:

- 1. In the submenus that appear, moving the highlight bar to your selected port and then press Enter.
- 2. Press any key from 【0-9】to enter any port of current station

To access the OSD menu through keyboard:

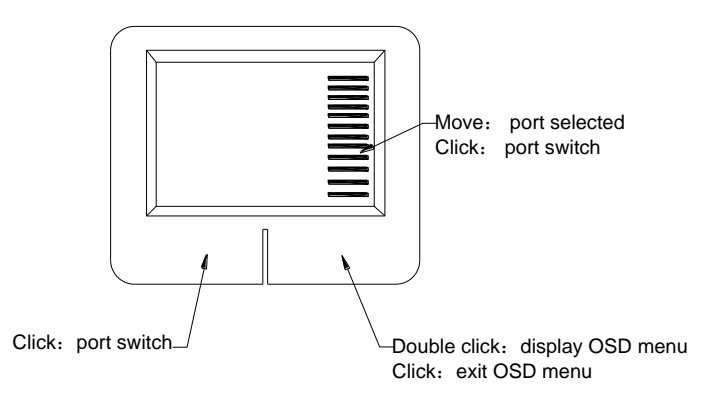

\*Note: Operate via keyboard after invoke the OSD menu via the touchpad.

# **OSD Hotkey Operation**

#### **Operating instruction**

- 1. Press【F3】and move the highlight bar with【↓】 to select "OSD Hotkey" submenu . Press **【Enter】and below screen appears:**
- 2. KVM default hotkey: 【Scroll Lock】

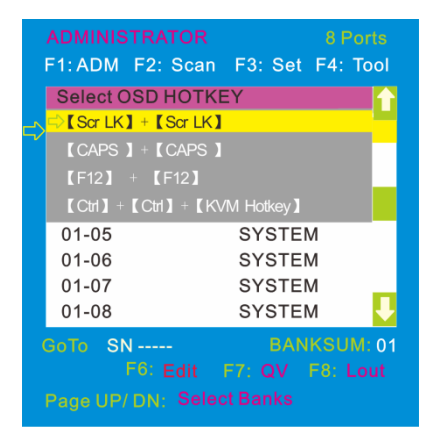

2.Select the"【Ctrl】【Ctrl】+【KVM Hotkey】 " and press【Enter】, and then the【Ctrl】 hotkey is availablein this hotkey mode, themouse hotkey can't enter the OSD menu

Invoke hotkey: double click  $[L \text{Ctrl}]$  + the corresponding function key

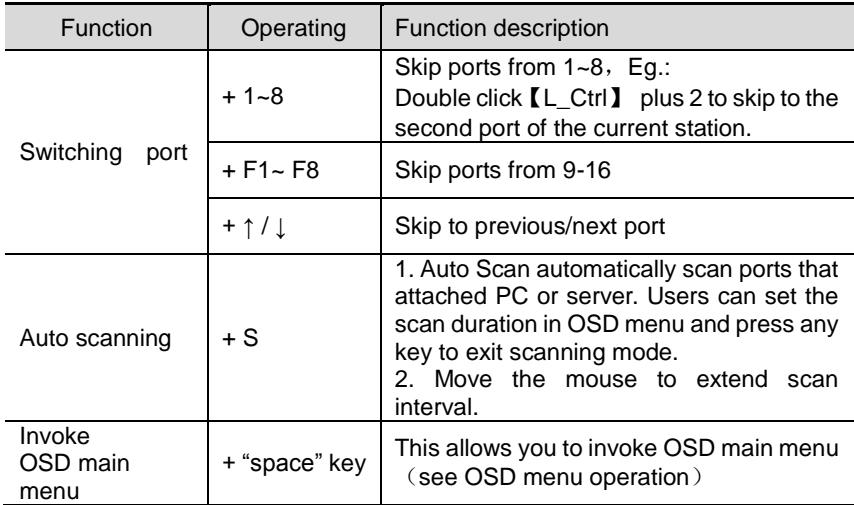

# **Appendix**

# **Specifications (19″)**

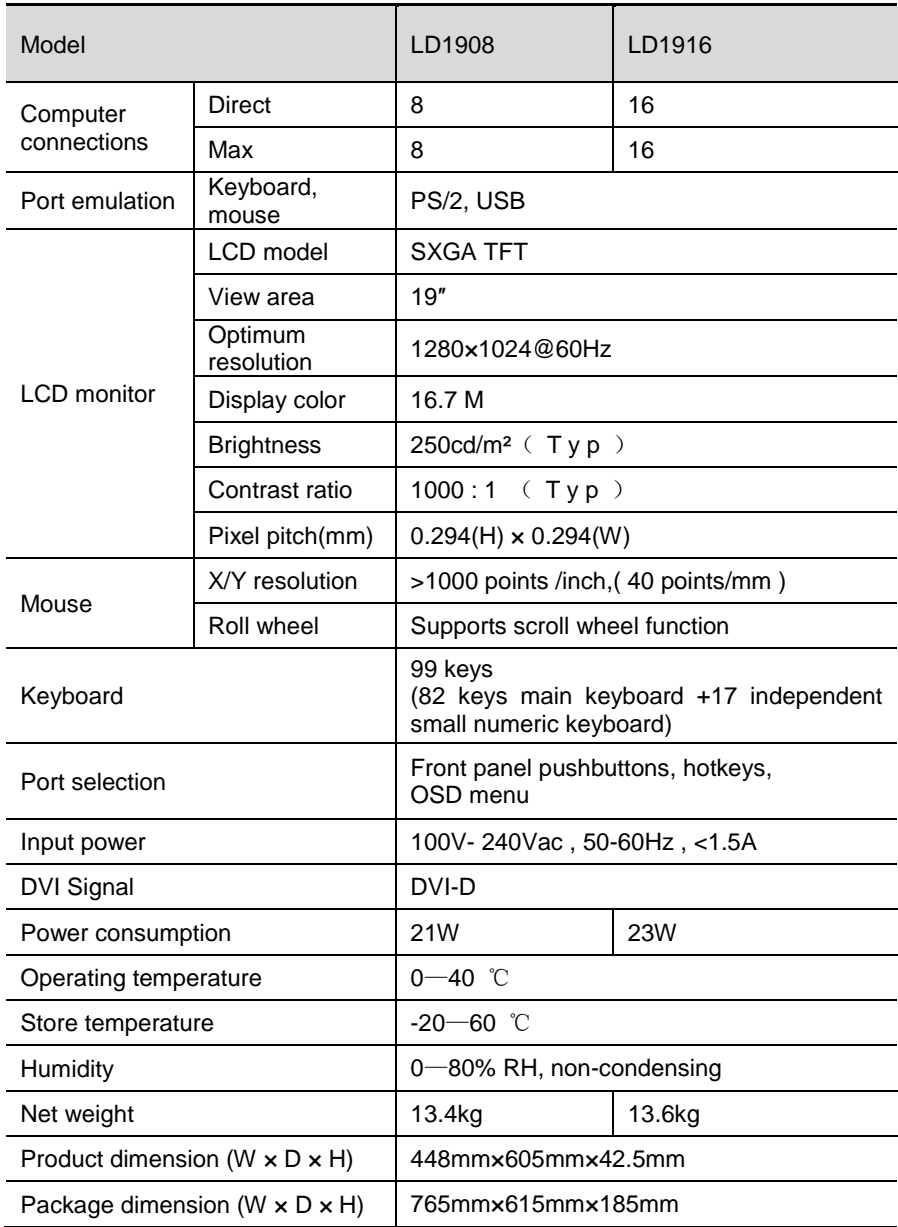